# MYOB EXO Business Release Notes 2016.1

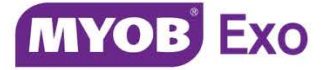

# Contents

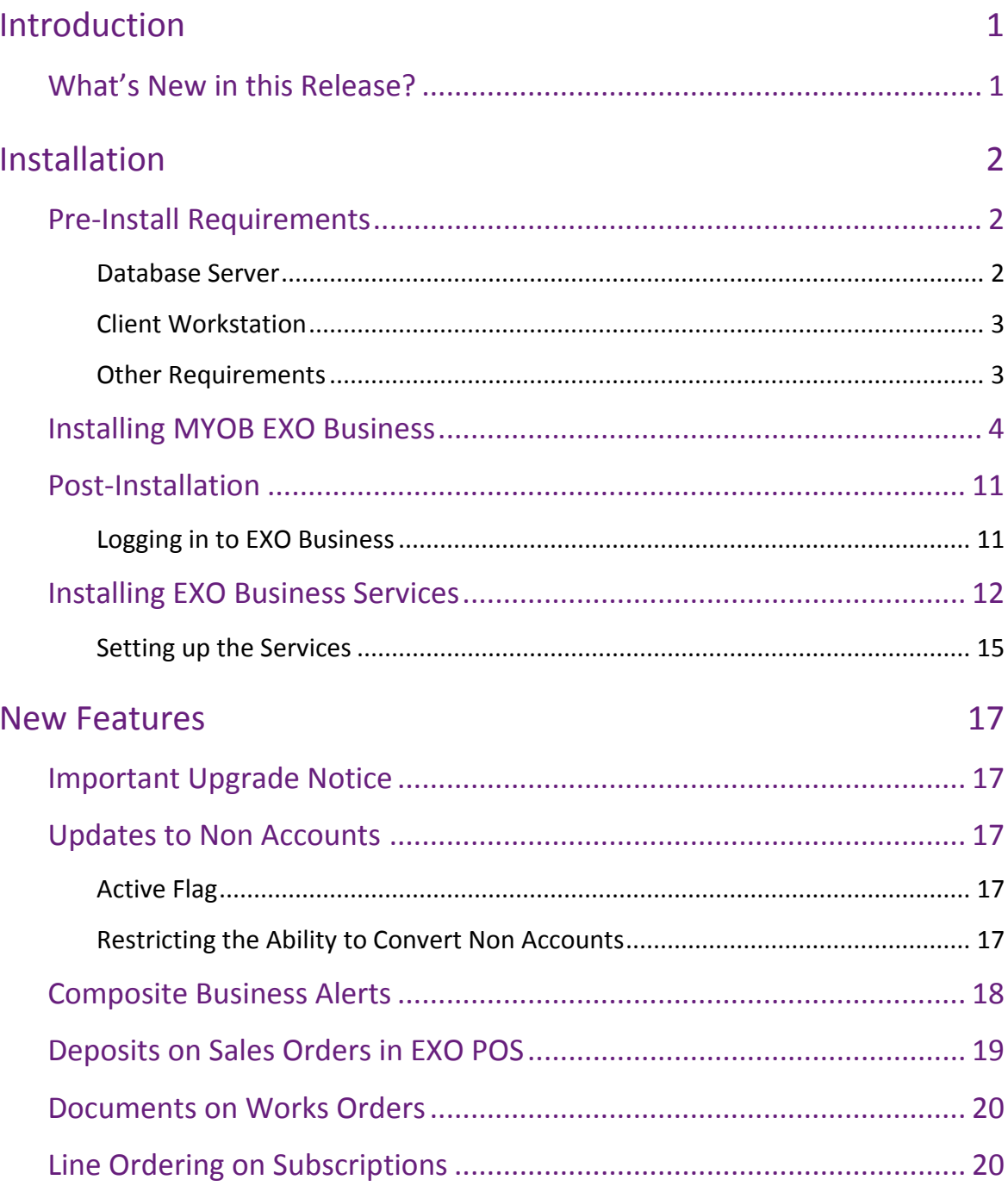

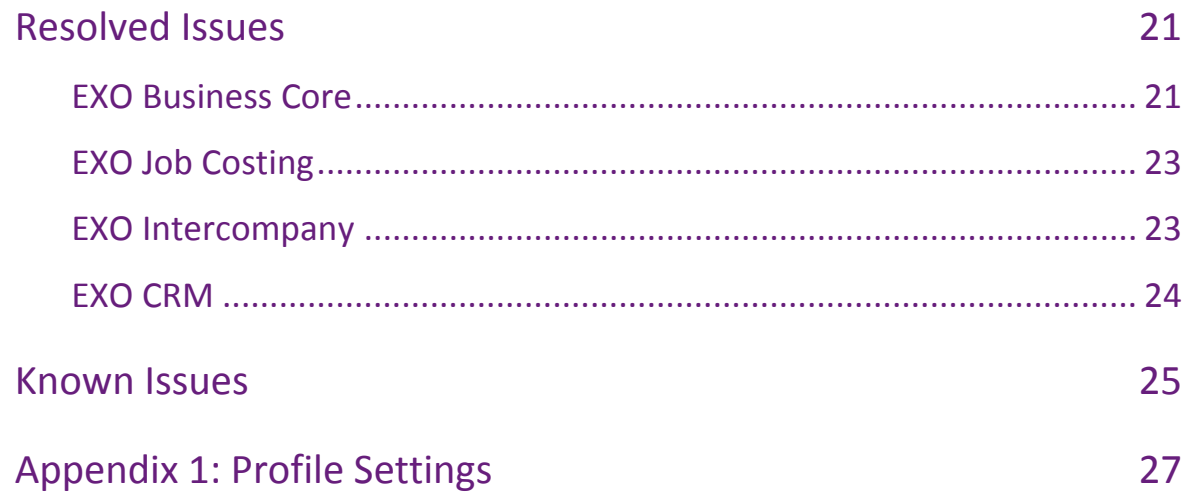

## <span id="page-3-0"></span>Introduction

## <span id="page-3-1"></span>What's New in this Release?

The 2016.1 release is focussed on addressing items most requested by users and implementers of the EXO Business system. Some of these are entirely new features to the system; others are sometimes subtle but valuable changes aimed at further improving the efficiency of existing functionality or removing complexity. The changes are not localised; rather, they are across the scope of the entire EXO Business suite with circumspect changes in almost every area including Job Costing, CRM, Subscriptions, Serviceable Units, Enhanced POS and the Intercompany module.

The purpose of this document is to provide essential information on the installation and use of this release:

- The **Installation** section provides an overview of the installation process, including pre-installation requirements and post installation steps.
- The **New Features** section describes all new features introduced in this release.
- The **Resolved Issues** section describes all issues that have been addressed by this release.
- The **Known Issues** section details any issues in this release that have been identified as requiring attention.
- The **New Profile Settings** appendix at the end of this document summarises all changes to EXO Business profile settings included in this release.

### <span id="page-4-1"></span><span id="page-4-0"></span>Pre-Install Requirements

Minimum system requirements for PCs running MYOB EXO Business components are detailed below. Full details of requirements and supported operating systems for MYOB EXO Business are available on the [Minimum System Requirements page on the](http://help.myob.com.au/exo/sysreqs.htm)  [MYOB website.](http://help.myob.com.au/exo/sysreqs.htm)

The performance of the EXO Business system is not assured if these requirements are not met. Similarly, performance cannot be assured if the EXO Business system is installed on a server that is already under load from other processes, or a RDBMS that is not suitable for the organization's volume of data (see ["SQL Express"](#page-5-2) on page [3\)](#page-5-2).

#### <span id="page-4-2"></span>Database Server

Any server where an MYOB EXO Business database is installed should meet the following minimum requirements:

- Windows Server 2008, Windows Server 2012
- The latest Service Pack for the Windows operating system
- Intel Pentium<sup>®</sup> 4 2.4Ghz processor (or equivalent)
- 2 GB RAM
- 20 GB of hard disk space + 10 MB per user
- Microsoft Data Access Components (MDAC) 2.8 or later
- A supported version of Microsoft SQL Server:
	- o Microsoft SQL Server 2008 R2/SQL 2008 R2 Express Edition
	- o Microsoft SQL Server 2012/SQL 2012 Express Edition (however, see the Known Issue on page [26\)](#page-28-0).
	- o Microsoft SQL Server 2014/SQL 2014 Express Edition
- The latest Service Pack for the version of SQL Server you are using

MYOB EXO Business 2016.1 works best on Microsoft SQL Server 2014 (version 12.0.2495.0) Standard or Enterprise editions.

#### SQL Server

Microsoft SQL Server must be present on the EXO Business Database Server. If you want to use a specific edition of SQL Server, make sure it is installed before running the Installation Wizard. If SQL Server is not installed, the EXO Business Installation Wizard can install SQL Server 2008 R2 SP1 Express Edition (SQL Express) as part of the installation process (see page [7\)](#page-8-0). Whichever version of SQL Server you use, it must be set up to use Mixed Mode authentication.

The blank and demo databases supplied with EXO Business have their compatibility levels set to "SQL Server 2008 (100)". When upgrading from a previous version of EXO Business, database compatibility levels are updated automatically as follows:

- SQL Server 2008 and later databases are set to compatibility level 100.
- Older versions of SQL Server are not updated.

See the following web page for information on compatibility levels:

<http://msdn.microsoft.com/en-us/library/bb510680.aspx>

#### <span id="page-5-2"></span>SQL Express

SQL Express may not be suitable for businesses with many users. SQL Express has limits on the amount of RAM and number of processors it can use, which affects the number of concurrent users that the EXO Business database can support. See the following MSDN article for more information:

<http://msdn.microsoft.com/en-us/library/cc645993.aspx>

#### <span id="page-5-0"></span>Client Workstation

Any client workstation running the MYOB EXO Business application modules should meet the following minimum requirements:

- Windows 7 Enterprise, Windows 7 Professional, Windows 7 Ultimate, Windows 8, Windows 10
- The latest Service Pack for the Windows operating system
- Intel Pentium<sup>®</sup> 4 1.3 GHz processor (or equivalent)
- Hard disk space as required for the operating system
- 16-bit colour, 1024×768 screen resolution

#### <span id="page-5-1"></span>Other Requirements

Certain features of MYOB EXO Business require one or more of the following:

- Internet access
- Microsoft Internet Explorer 7.0 or later
- Adobe® Acrobat Reader 7.0 or later

Microsoft Office connection requires Microsoft Word/Excel 2010 to 2016.

Contact synchronisation requires Microsoft Outlook 2010 to 2016.

MYOB EXO Business 2016.1 requires **ExonetLib.dll** version 2016.1.0 or later. Version 2016.1.0 is included with this release.

When installing manually on 64-bit operating systems, the file **RwEasyMAPI64.exe** must be copied from the **Supporting Files\RapWare** folder of the EXO Business DVD to the install directory. Register this file by running RwEasyMAPI64.exe /regserver from a command prompt.

#### <span id="page-6-0"></span>Installing MYOB EXO Business

**Note:** Before you install this release, we recommend you take the precaution of backing up your data. Ensure there are no EXO Business modules running, locally or on your network.

#### To perform the installation:

- 1. Insert the MYOB EXO Business CD and select **Install MYOB EXO Business** on the Install tab. If the install menu does not run automatically, run the **ExoBusinessInstaller.exe** program in the **Supporting Files** directory of the CD.
- 2. Click **Next** on the Welcome screen.

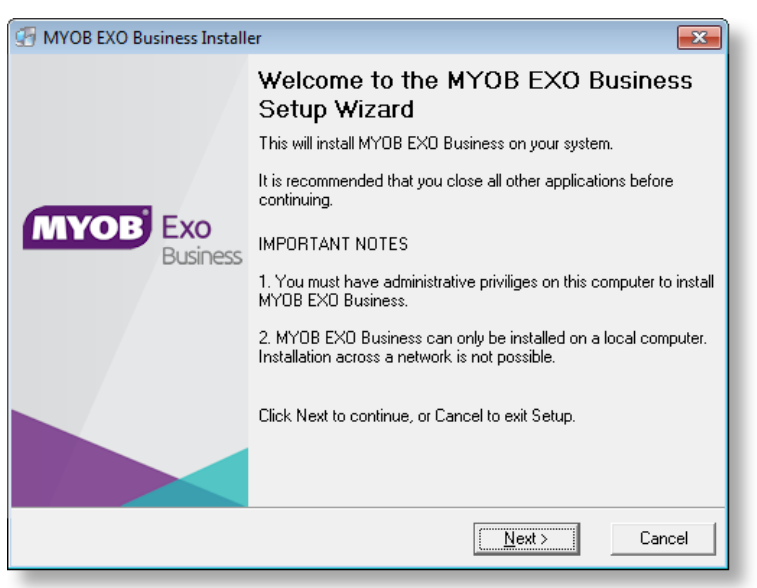

3. Read the licence agreement, then select **I accept the agreement** and click **Next**.

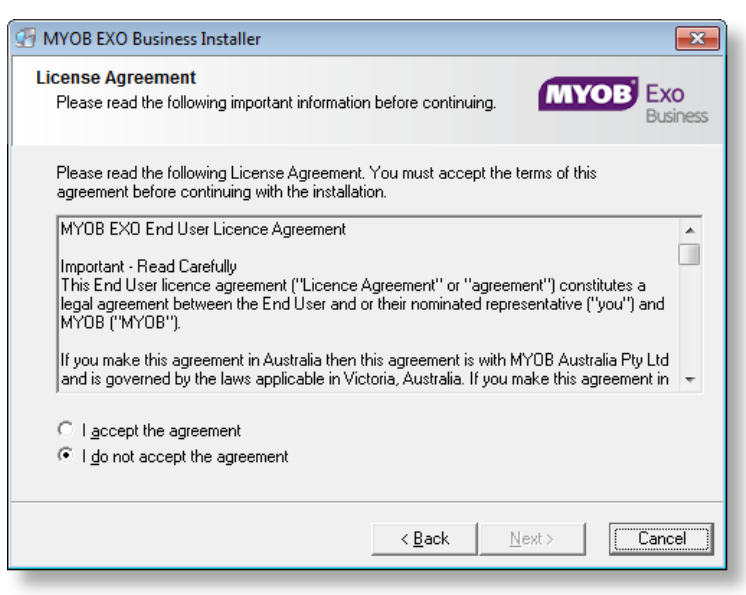

4. Select the country you are based in and click **Next**.

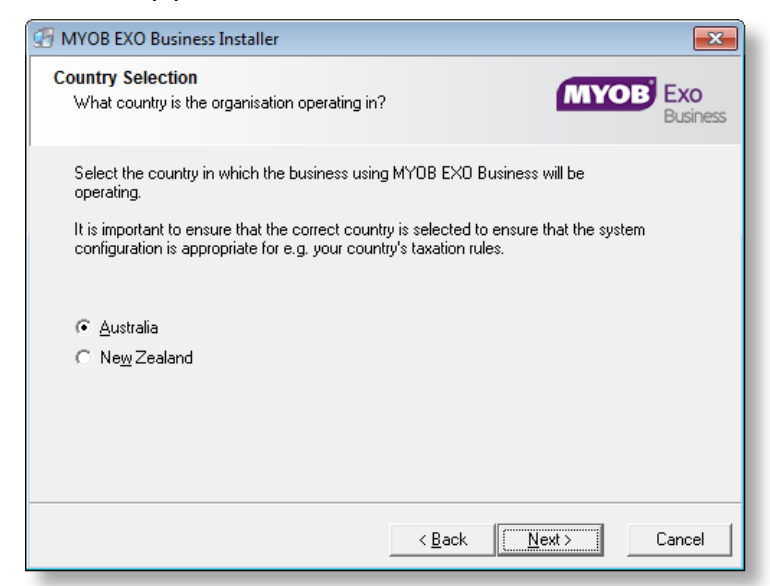

**Note:** Your selection here affects certain country-specific default settings that are set up during the install, e.g. tax rates and banks.

- 5. Select the components to install. Choose from:
	- MYOB EXO Business Application Modules
	- Documentation files
	- EXO Business utilities
	- A blank "live" MYOB EXO Business Database
	- A pre-configured demonstration database
	- EXO Business Common Files

#### Click **Next** to continue.

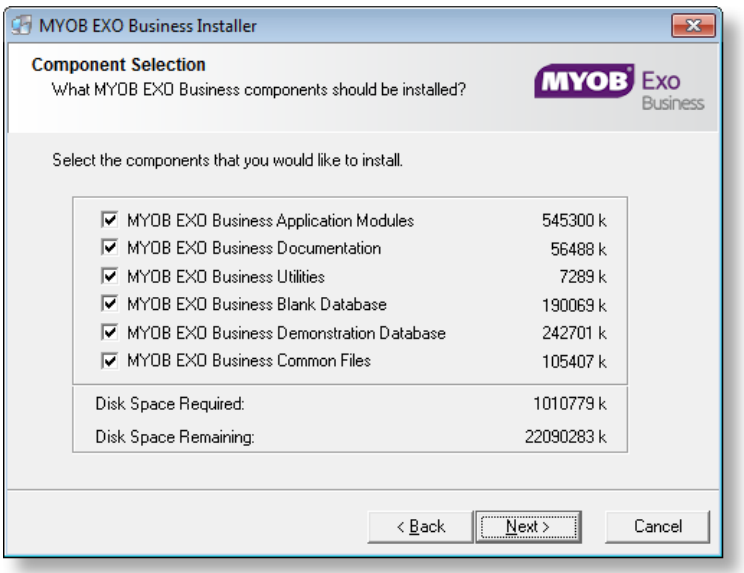

6. If you chose to install the MYOB EXO Business Application Modules, click **Browse** to choose the directory where you want to install the program files, then click **Next**.

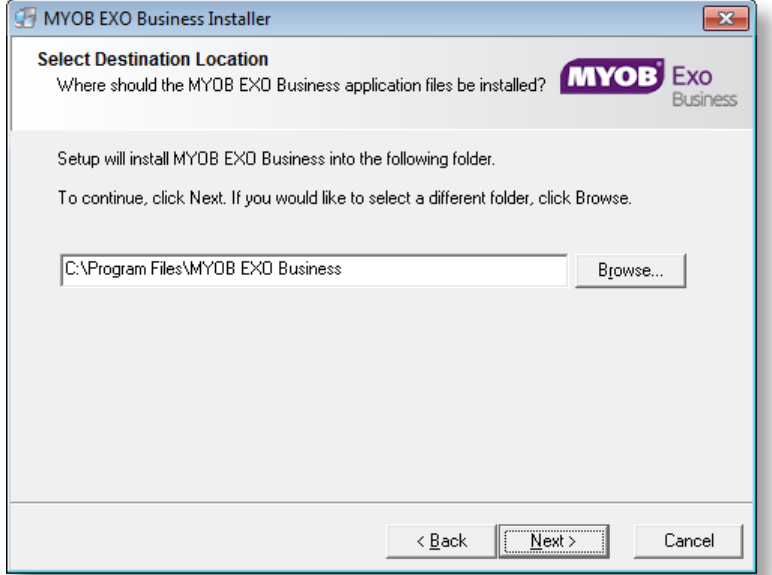

7. If the MYOB EXO Business Common Files are not installed on this PC, click Browse to choose the directory where the Common Files are located, then click **Next**.

<span id="page-8-0"></span>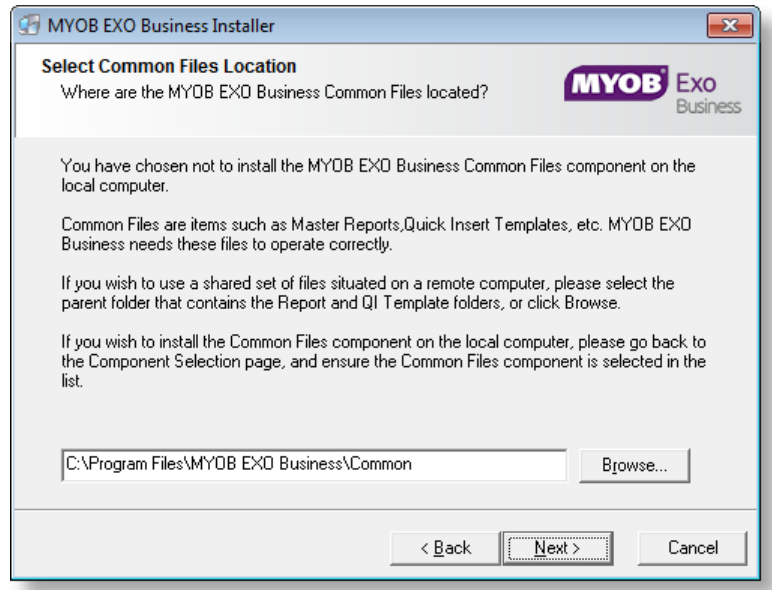

- 8. If you chose to install the MYOB EXO Business Database components, you must specify where to install the database:
	- To install on an existing SQL Server instance, select the instance and enter a user ID and password for that instance.
	- To create a new instance for the installation, select **New SQL Server instance on this computer**, then click **Browse** to choose the location of the new instance. This will install SQL Server 2008 Express Edition.

#### **Note:** See the Known Issues section on page [23](#page-24-0) for information on the install prerequisites for SQL Server 2008 R2 SP1.

#### Click **Next**.

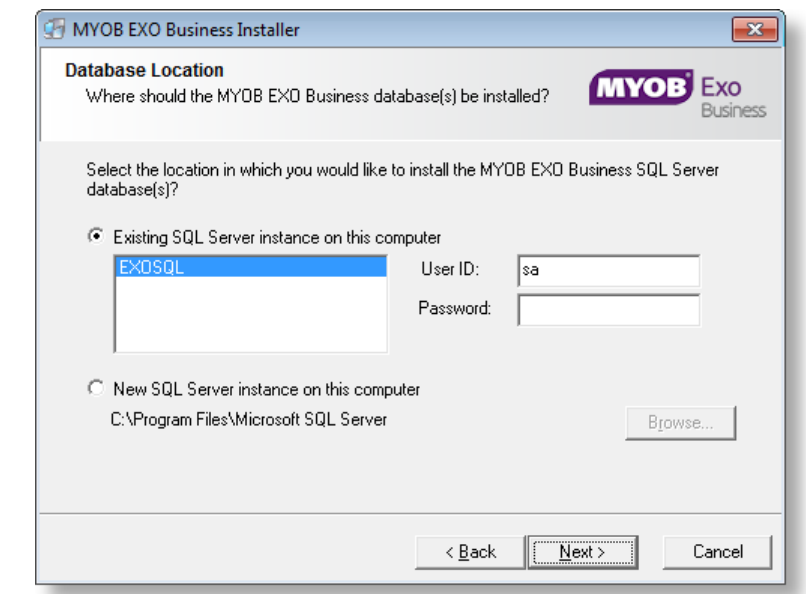

**Note:** The installer may appear unresponsive while it tries to detect SQL Server instances on the PC (this process may take a minute or more). Do not cancel the installer; simply wait until the detection operation is complete.

If you select to install a new instance of SQL Express, the logon details for the new instance will be:

- Username: **sa**
- Password: **\$ExoAdmin7000**

You will need to supply these details when migrating data, or if you want to connect to the SQL Express instance for any other reason.

9. Click **Browse** to choose where the MYOB EXO Business shortcuts should be located in the Windows Start menu, then click **Next**.

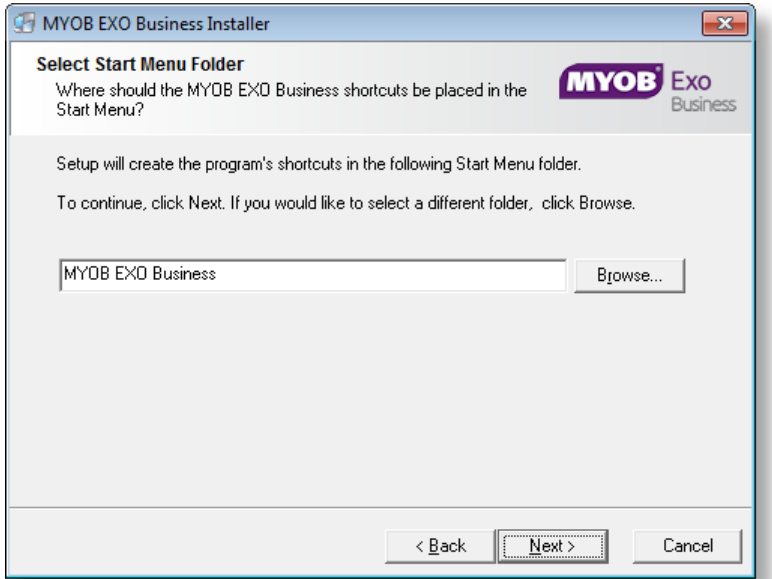

10. If you want to create a desktop icon or Quick Launch icon for MYOB EXO Business, tick the relevant box(es), then click **Next**.

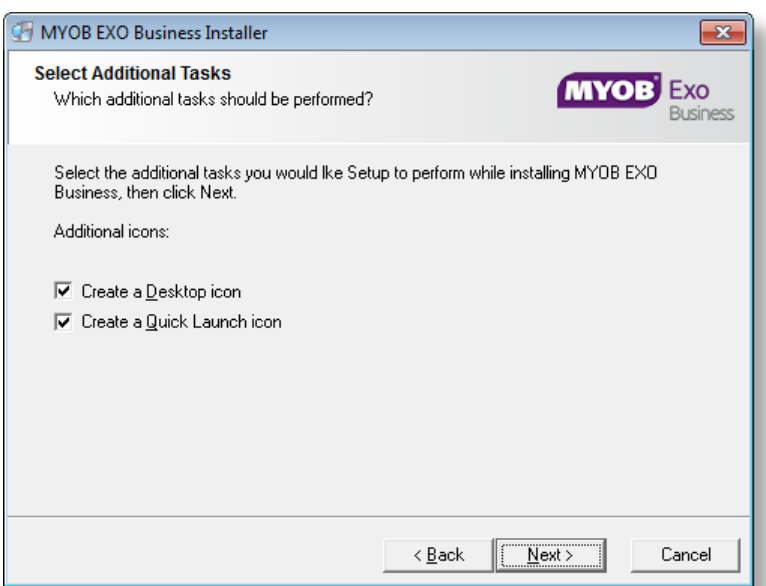

11. The installation is ready to begin. Review the details and click **Install** to proceed. If you need to change any details, click **Back** to return to the previous screen and change your selections.

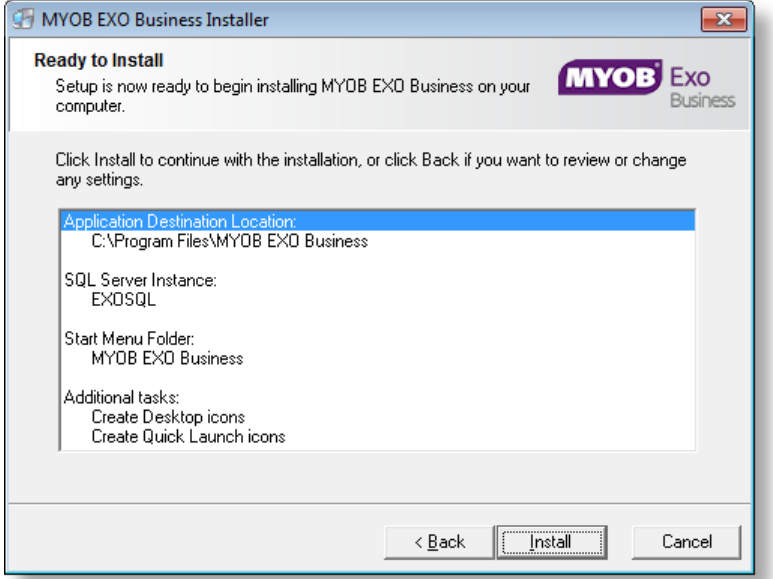

12. The installation progress is displayed.

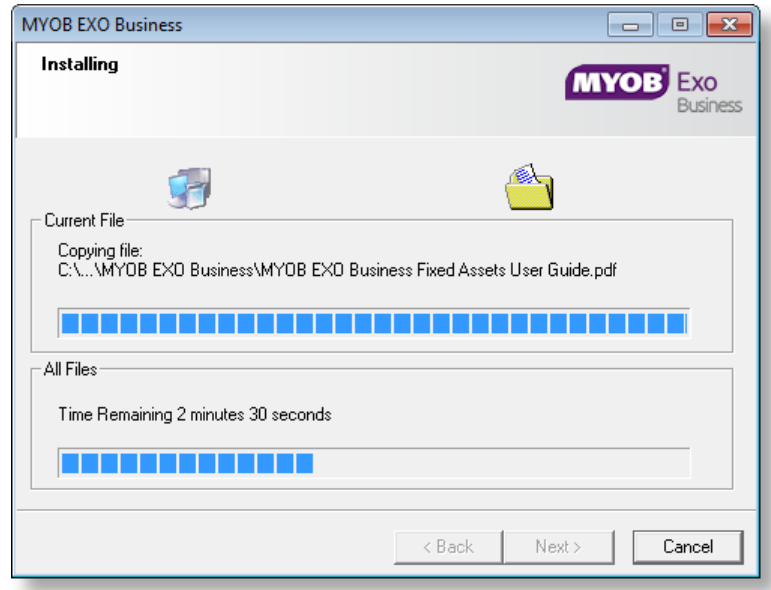

**Note:** During installation, other windows may appear if SQL Express is being installed.

13. If you chose to install the application modules but not the database components on this PC, you must enter the details of the database once the installation has completed. Click **Test Connection** to check that the details you have entered work. If the test passes, click **Next**.

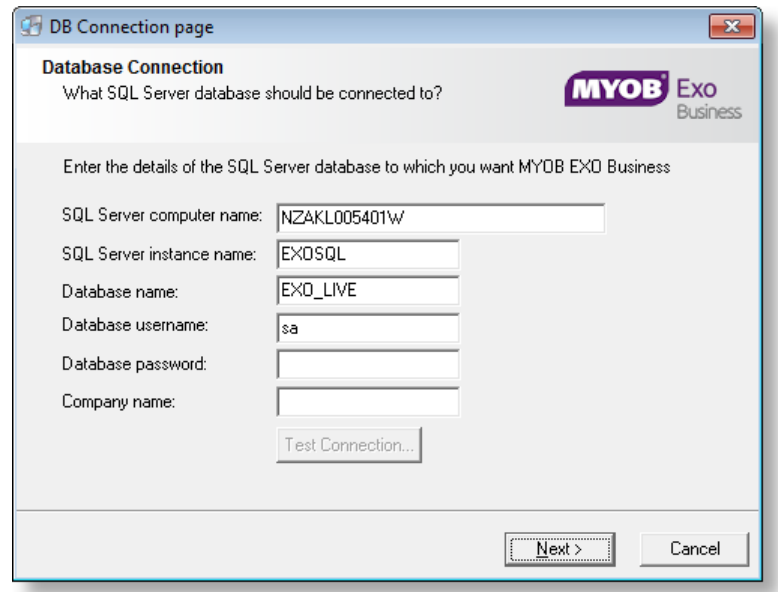

**Note:** Once a computer successfully connects to the database, a Computer profile is created for it in EXO Business Config.

14. The installation is now complete. Choose what to do next and click **Finish**:

- Run MYOB EXO Business to explore the demonstration database.
- Run the Configuration Assistant to set up your new MYOB EXO Business database.
- Return to Windows.

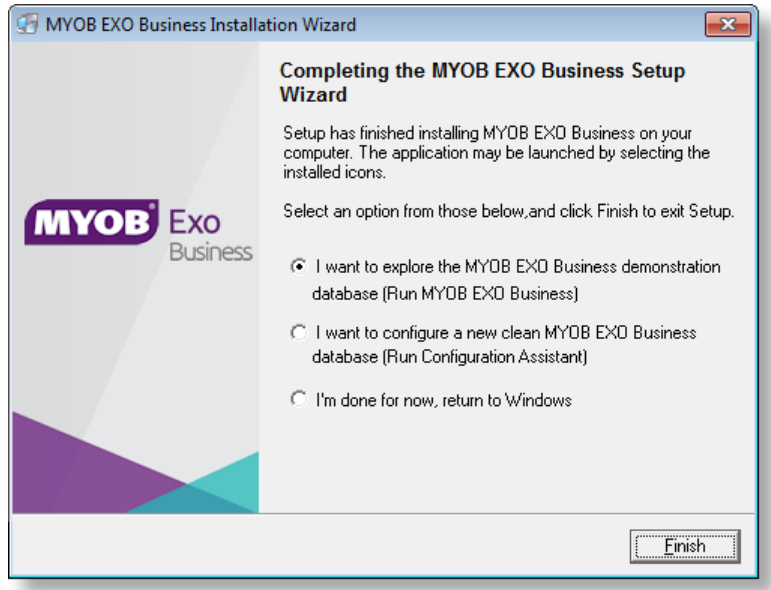

### <span id="page-13-0"></span>Post-Installation

Once MYOB EXO Business software is installed, it must be configured for use. Optionally, data can be migrated into the EXO Business system from another MYOB product. The configuration and migration processes are detailed in the *MYOB EXO Business Implementation Guide*.

#### <span id="page-13-1"></span>Logging in to EXO Business

New MYOB EXO Business databases are installed with one or more default user accounts. When logging in to EXO Business for the first time, you must supply the following login details.

For a new blank database (EXO\_LIVE):

- Default admin user = ExoAdmin
- Default admin password = ExoAdmin

For the demonstration database (EXO\_DEMO):

- Default admin user = ExoAdmin
- Default admin password = ExoAdmin
- Default demo user = demo
- Default demo password = DEMO

**Note:** Passwords are case-sensitive.

#### <span id="page-14-0"></span>Installing EXO Business Services

Once the EXO Business system is set up, you can install supporting services for the EXO API and EXO Email Service using the EXO Business Service Setup Wizard, **EXO Business Services Installer.msi**. This installer is supplied with the main EXO Business installer. It must be run on a server that already has EXO Business installed on it, and must be run from an account with administrative permissions.

#### To perform the installation:

1. Double-click on the installer to run it. The welcome screen appears:

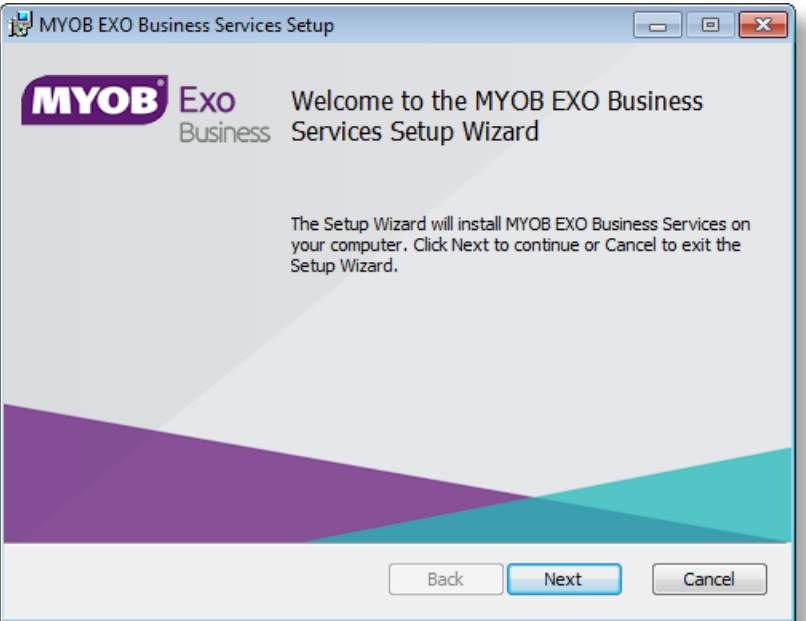

2. Click **Next**. The MYOB EXO End User Licence Agreement is displayed:

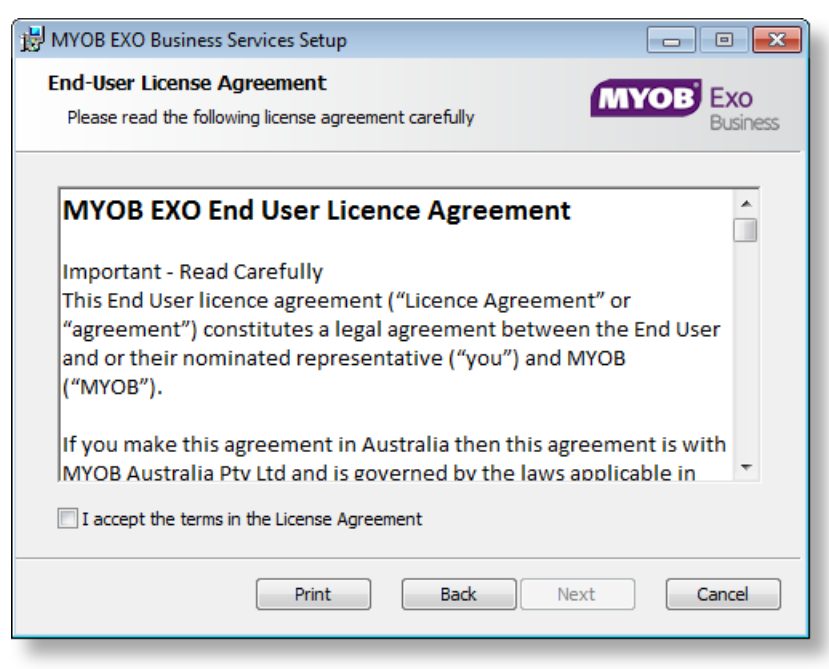

3. Tick **I accept the terms in the Licence Agreement** and click **Next** to continue.

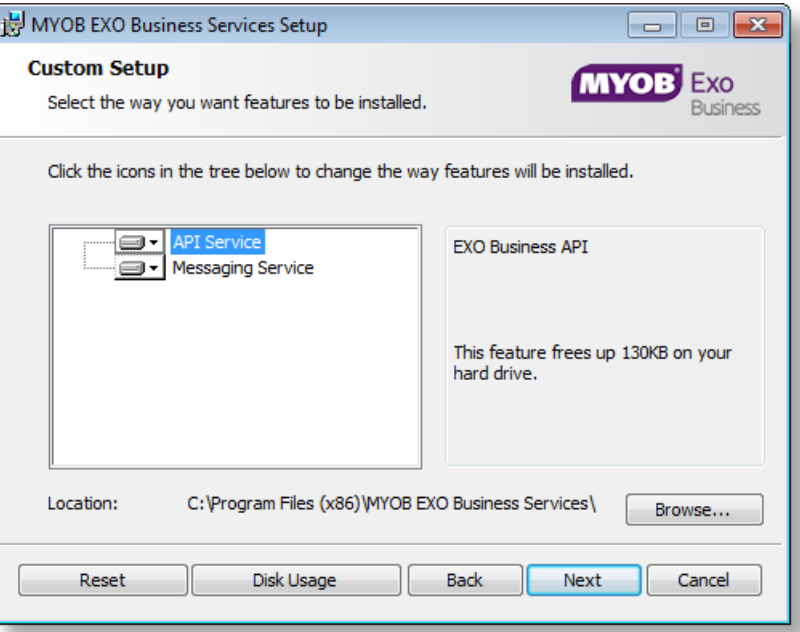

- 4. Select which components to install. Choose from:
	- The EXO API Service
	- The EXO Messaging Service

**Note:** The API configuration utilities are always installed (see ["Setting up the](#page-17-0)  [Services"](#page-17-0) on page [15\)](#page-17-0).

- 5. The install location is displayed at the bottom of the window. Click **Browse** to choose a different location if necessary.
- 6. Click **Next**. You are now ready to install the EXO Business services.

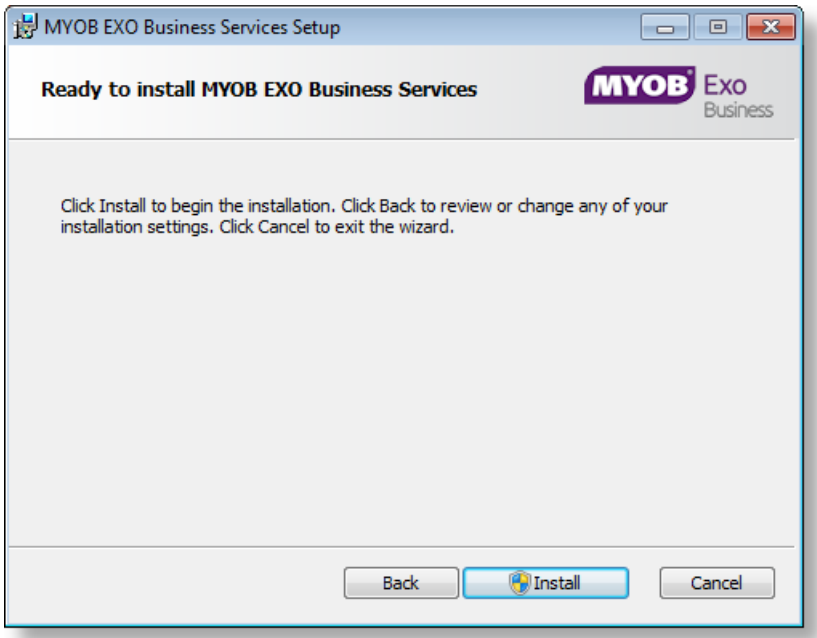

7. Click **Install** to being the installation. The progress of the installation is displayed:

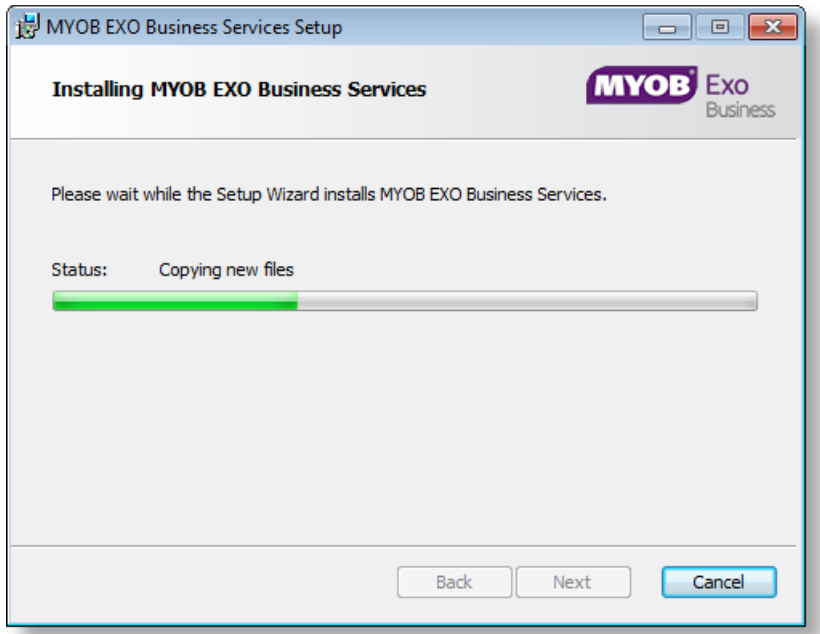

8. Once the installation is complete, click **Finish** to close the wizard. You can choose to open the EXO Business Service Configuration utility to set up details of the EXO API services.

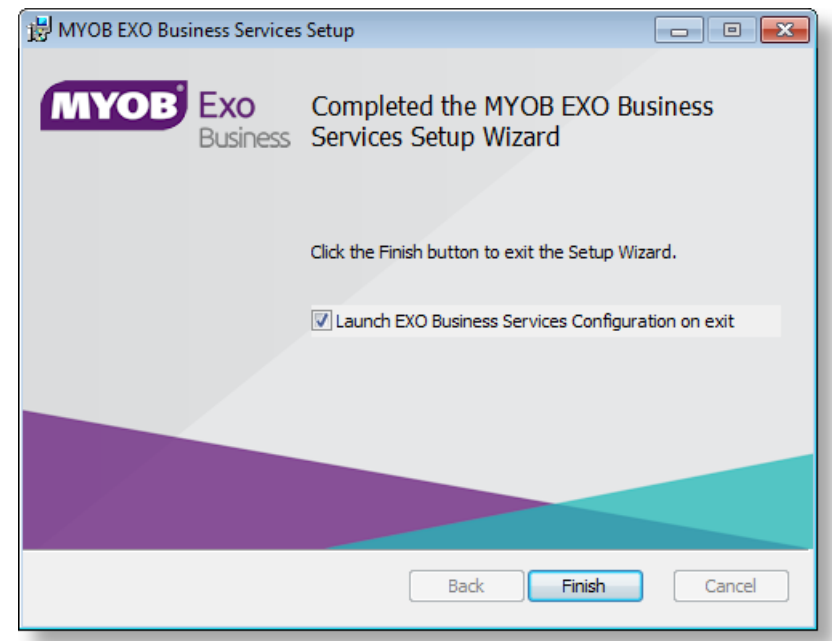

**Note:** The EXO Business Service Configuration utility is installed in the same location as the EXO API services. You can run the utility (**MYOB.ED.EXO.Cloud.ServiceConfig.exe**) from this location at any time.

#### <span id="page-17-0"></span>Setting up the Services

The EXO Business services must be set up for each EXO Business database connection, using the MYOB EXO Business Service Configuration utility. This utility,

**MYOB.ED.EXO.Cloud.ServiceConfig.exe**, can be run immediately after installation, or you can open it from the EXO services install directory at any time.

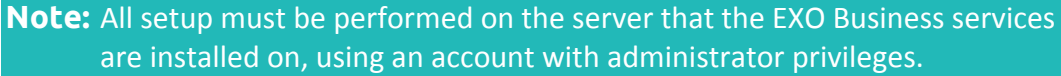

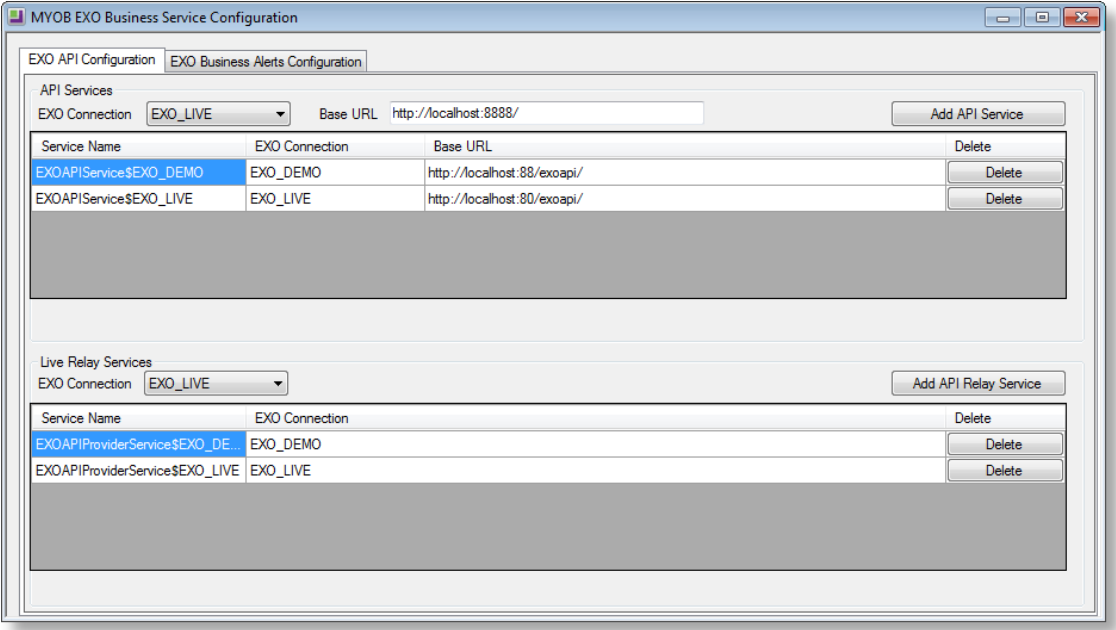

The utility displays configuration settings for the following services:

- **EXO API Configuration** 
	- o API Services this is the main EXO API service.
	- o API Provider Services this service connects the EXO API to the online relay. This service is only needed this if you want to communicate with the EXO API remotely.
- **EXO Business Alerts Configuration** 
	- o Message Services this is the EXO Business messaging (email) service.

To configure an API service, select an EXO Business database connection, then click the relevant **Add Service** button. For the API Service, you must also enter a **Base URL**, which is the location and port the API is accessible on (the default should be suitable in most cases, unless you want to use a different directory and/or port).

**Note:** For local API access, ensure that your firewall is configured to allow the relevant ports, services and/or applications.

To validate that the EXO API has been successfully installed and set up, navigate to the Base URL in a web browser or REST client to see a list of available endpoints.

The configuration process for the messaging service is slightly different; where the API services create a separate instance for each EXO Business database connection, the messaging service has a single instance, which can have multiple connections to it.

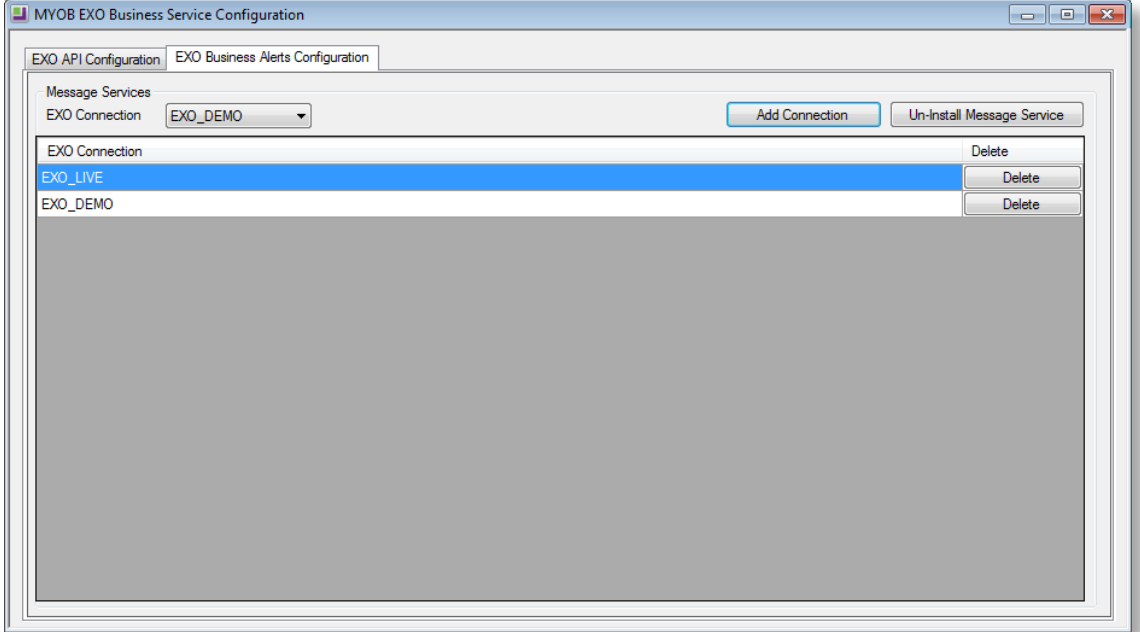

To install the messaging service instance, select a database connection and click **Add Connection**. This adds the service and sets up a connection to the selected database. To add new connections, select them from the **EXO Connection** dropdown and click **Add Connection**.

## <span id="page-19-0"></span>New Features

#### <span id="page-19-1"></span>Important Upgrade Notice

The **Exonetlib.dll** DLL has been updated in this release to remove external dependencies and reduce the size of the DLL. When upgrading manually, make sure to install and register the upgraded DLL—its version number should be 2016.1.0 or later.

## <span id="page-19-2"></span>Updates to Non Accounts

#### <span id="page-19-5"></span><span id="page-19-3"></span>Active Flag

A new **Active** flag is available on the Non Account Details window:

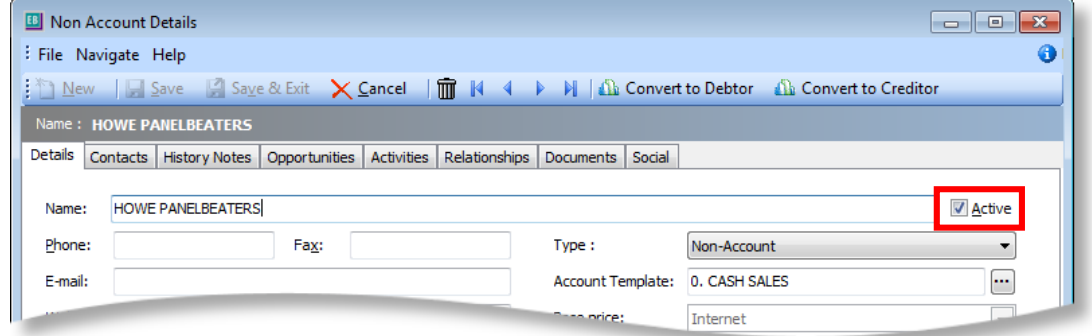

This flag works in the same way as the **Active** flag on Debtor and Creditor accounts; if the flag is unticked, then the account is inactive, and will not appear on search windows.

#### <span id="page-19-4"></span>Restricting the Ability to Convert Non Accounts

A new User-level profile setting is available to control users' ability to convert Non Accounts to Debtors or Creditors. When the **Allow conversion of non-accounts to Debtor or Creditor accounts** setting is unticked, the **Convert to Debtor** and **Convert to Creditor** buttons on the Non Account Details window are disabled. Also, when converting an Opportunity to a Sales Order in EXO CRM, users are not asked if they want to convert the Non Account on the Opportunity to a Debtor.

### <span id="page-20-0"></span>Composite Business Alerts

This release adds the ability to create complex Business Alert rules that reference other rules.

The **Active** checkbox on all rules has been replaced with a dropdown, containing the following options:

- Active the rule will be applied to the selected event whenever it occurs.
- Inactive the rule will not be applied.
- Sub Rule the rule will be applied when it is used as part of a composite rule. If it is not part of a composite rule, it will not be applied.

A new "Composite (list)" type is available in the **Rule Type** dropdown when adding a new Business Alert. If this type is selected, the event conditions are replaced with a table where you can add existing Business Alerts and specify how they should be used together:

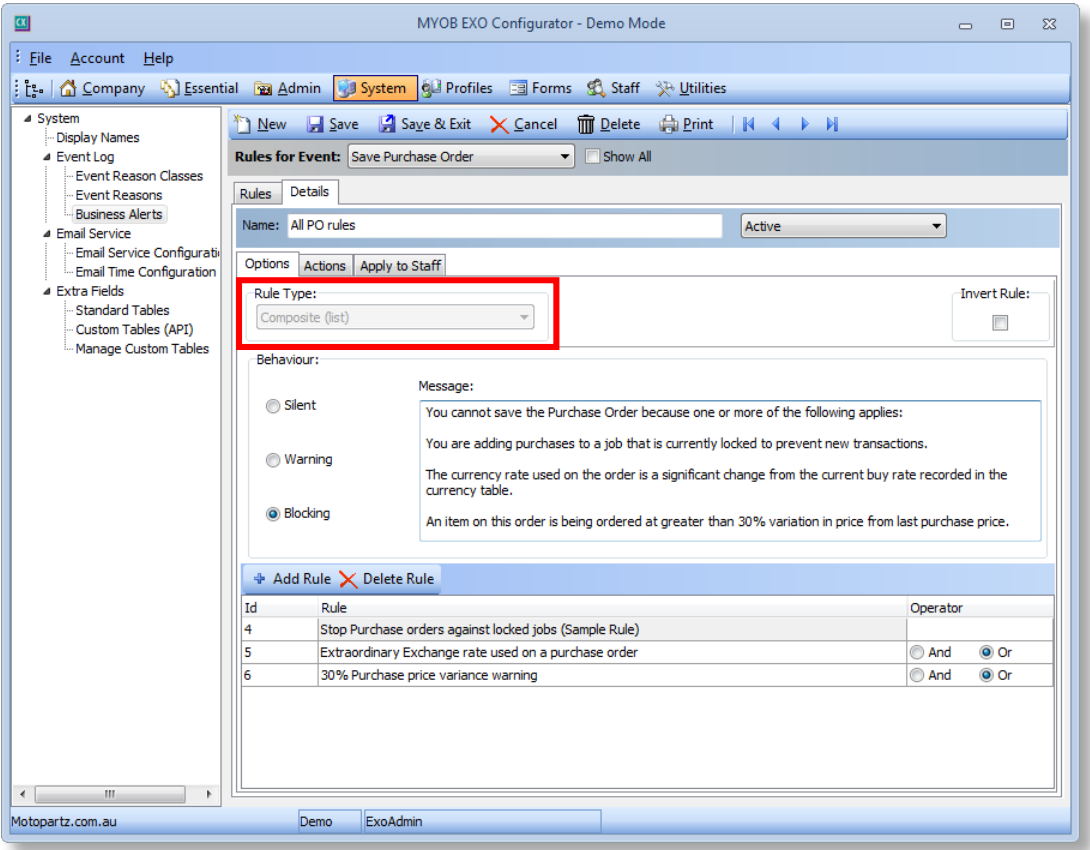

Click **Add Rule** to select an existing rule to add to the composite rule. You can select any rule for the same event as the composite rule that has its status set to "Sub Rule".

The **Operator** column lets you determine whether the selected rules should be evaluated with and AND or and OR condition, e.g. if rules A, B and C are all added with the AND operator, the composite rule will be triggered if all three are triggered; if the rules are added with an OR operator, the composite rule will be triggered if any one of them is triggered.

### <span id="page-21-0"></span>Deposits on Sales Orders in EXO POS

EXO POS now allows deposits to be entered on Sales Orders when using the shopping cart functionality.

**Note:** The shopping cart is available as part of EXO POS Advantage, which is a separately licensed add-on to EXO POS.

When processing the sale through the shopping cart, if any of the lines are marked as "Order", a new **Deposit** column will be available on the payment screen:

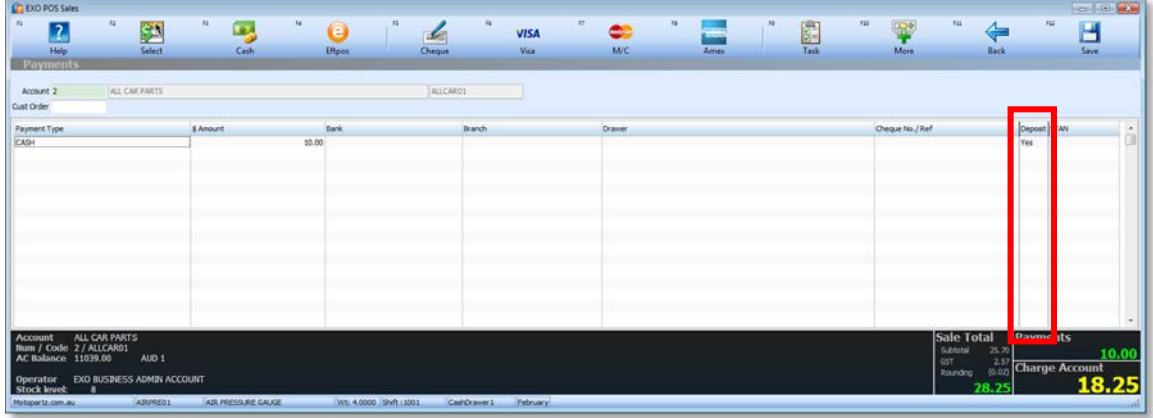

This column can be set to "Yes" to indicate that a payment line is a deposit on the order. When the Sales Order is saved, the payment will be recorded as a deposit:

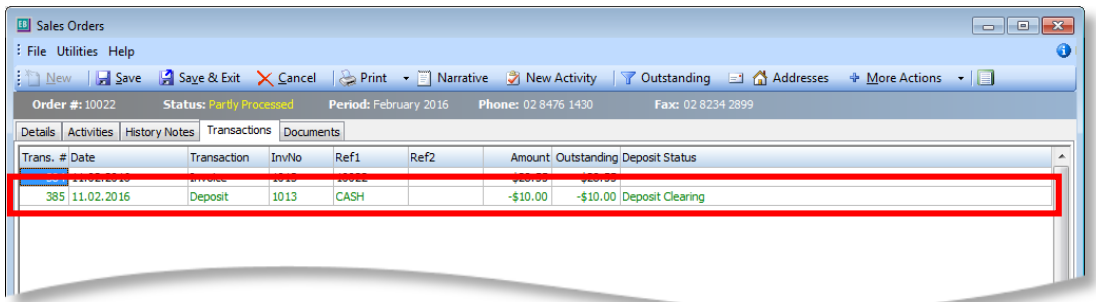

### <span id="page-22-0"></span>Documents on Works Orders

The Works Orders window now has a Documents tab:

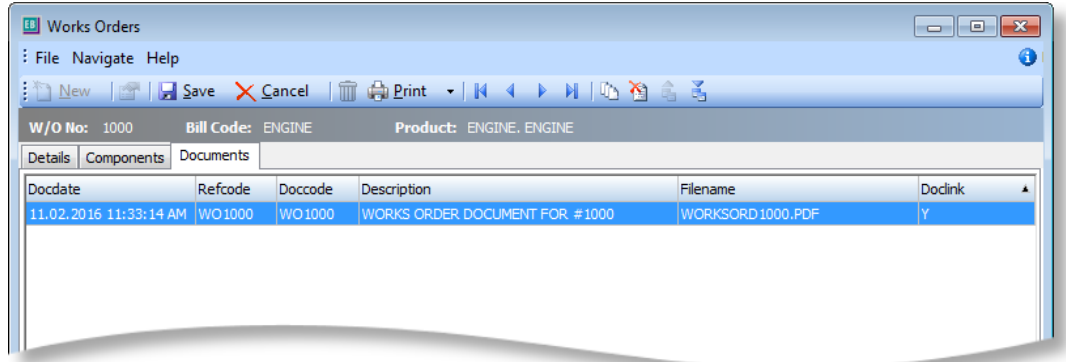

This tab behaves in the same way as the Documents tabs that are available on other records. You can add and remove documents using the standard document toolbar buttons, and you can attach a document by dragging and dropping it onto the Documents tab.

### <span id="page-22-1"></span>Line Ordering on Subscriptions

It is now possible to control the order of line items on subscriptions. New arrow buttons are available on the Subscriptions window to move line items up or down:

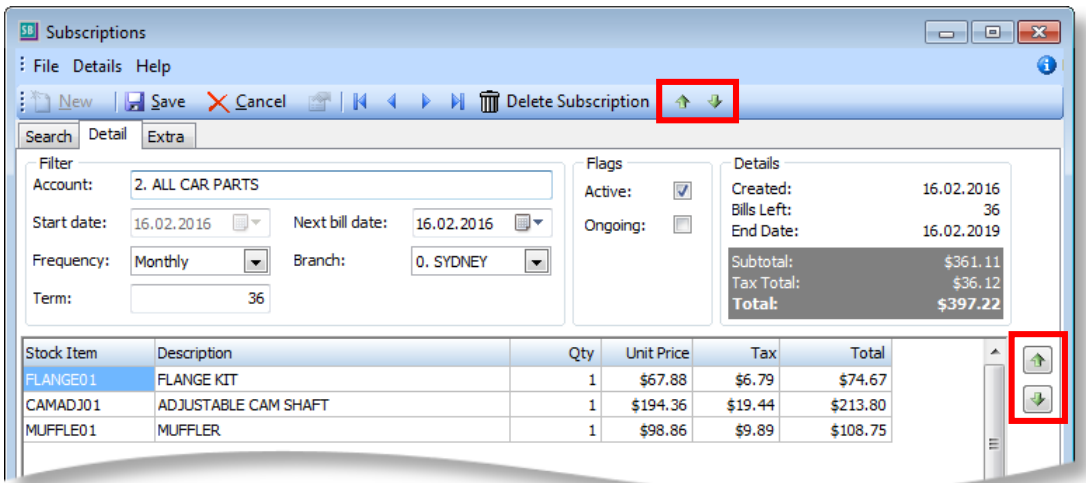

## <span id="page-23-1"></span><span id="page-23-0"></span>EXO Business Core

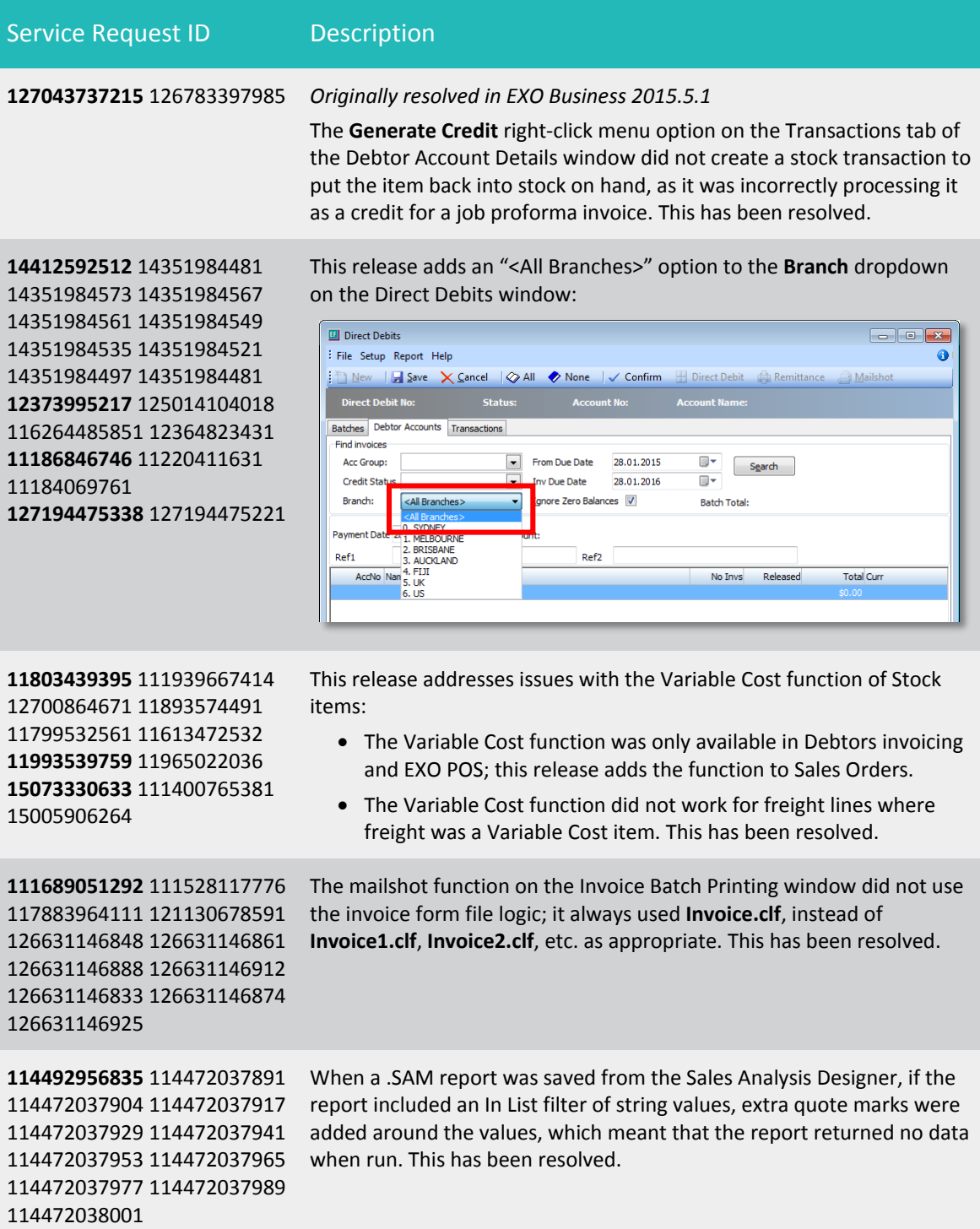

<span id="page-24-0"></span>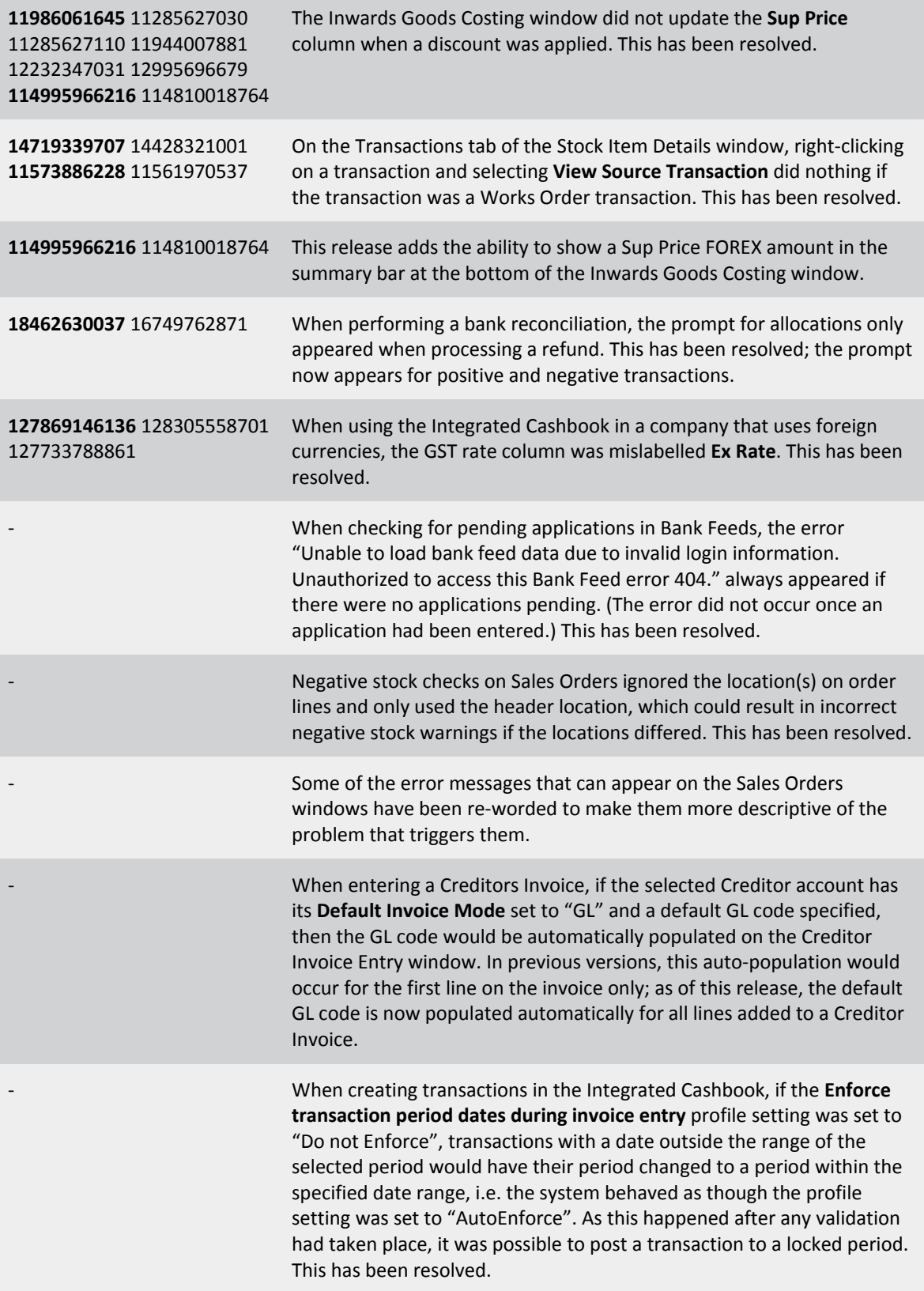

## EXO Job Costing

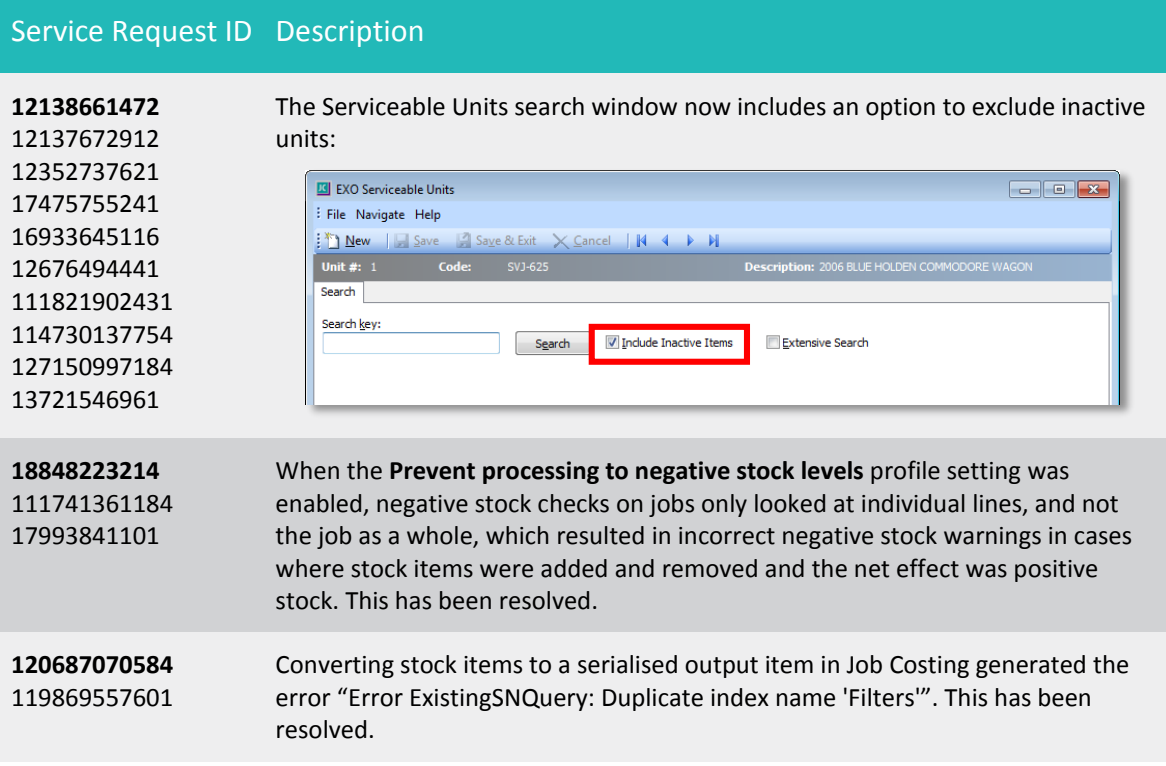

## <span id="page-25-0"></span>EXO Intercompany

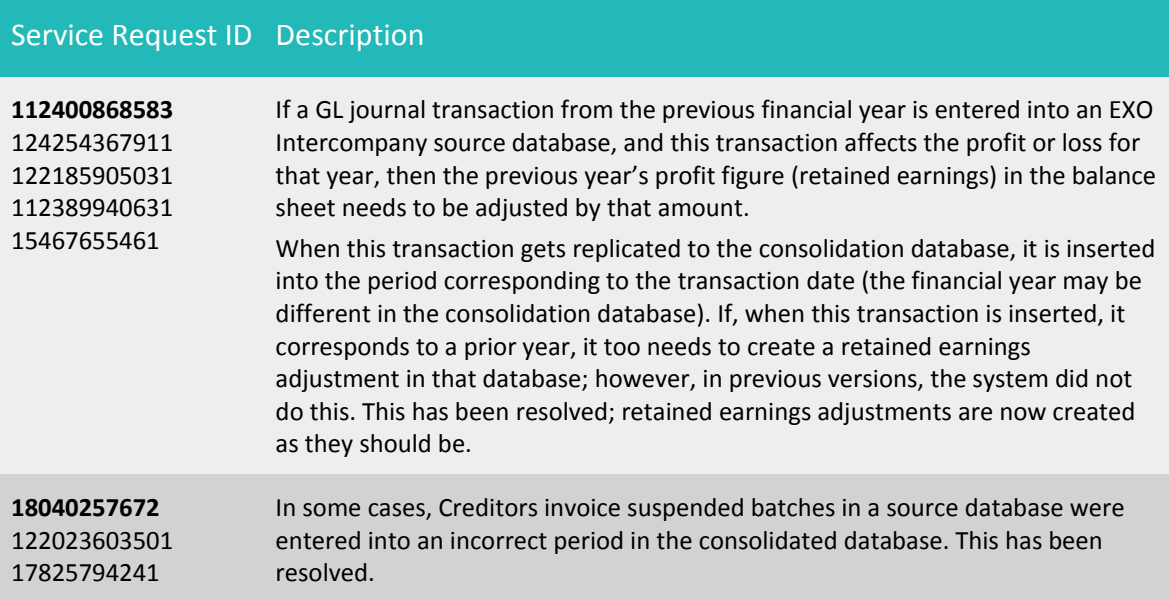

## <span id="page-26-0"></span>EXO CRM

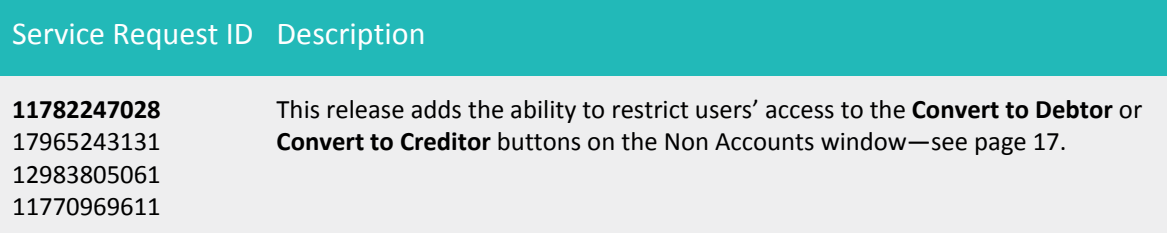

## <span id="page-27-0"></span>Known Issues

The following issues have been identified as requiring end-user attention in this release.

#### Installation/Upgrade Issues

- If you are using the MYOB EXO Business Installation Wizard to install an instance of SQL Express, the following must be must be present on the PC:
	- o .NET Framework 3.5 SP1 you can download this from: <http://go.microsoft.com/fwlink/?LinkId=120550>
	- o Windows Installer 4.5 you can download this from: <http://go.microsoft.com/fwlink/?LinkId=123422>
	- o Windows PowerShell 1.0 you can download this from: <http://go.microsoft.com/fwlink/?LinkId=120552>
- Due to security settings imposed by Windows, CHM Help files cannot be viewed from a remote location—this means that you can only view the EXO Business CHM Help files if they have been installed on the local PC. Se[e Microsoft](http://support.microsoft.com/kb/892675/)  [Knowledge Base article 892675](http://support.microsoft.com/kb/892675/) for more information on this issue and suggested workarounds. (This issue does not apply if you are viewing online Help files on the EXO Business Education Centre.)

#### Demo Data Issues

The stored procedure SP\_DEMO\_DATA\_DATE\_UPDATER, which updates the data in demo databases to the current date, was updated in EXO Business 8.4. This stored procedure is only available in the EXO\_DEMO database, which means that any existing demonstration databases used by partners will not be able roll their demo data forward; these databases will need to be re-created based on the updated EXO\_DEMO database in order to use the updated SP\_DEMO\_DATA\_DATE\_UPDATER procedure.

#### Job Costing Resource Issues

When a resource allocation is created, an Activity for the relevant staff member is automatically created in the EXO Business system; however, if the resource is not associated with a staff member, the Activity will not appear on the Activity Search widget on the Task Scheduler tab.

As a workaround, a dummy staff account can be created to associate non-staff Resources with.

#### <span id="page-28-0"></span>SQL Server 2012 Issues

All versions of SQL server 2012 exhibited a subtle, but now well-known change in default behaviour with regard to identity or auto number sequences. In MYOB EXO Business, this would be experienced as an unexpected anomaly where number sequences could apparently spontaneously jump by increments of 1000 if the SQL server was restarted.

This behaviour was reversed in SQL server 2014, but no known solution exists for completely preventing this behaviour in any versions of SQL server 2012, other than to upgrade to SQL server 2014 to completely eliminate the potential for this issue to occur.

#### SQL Server 2008 R2 prior to SP3

MYOB EXO Business uses a SQL Server feature called Common Language Runtime Integration. This feature was disabled by default in versions of SQL Server 2008 R2 prior to Service Pack 3. If this feature is not enabled, users may encounter the following error during the upgrade process:

Updating server configuration: 'clr enabled'

## Appendix 1: Profile Settings

The following profile settings have been added or modified in this release.

<span id="page-29-0"></span>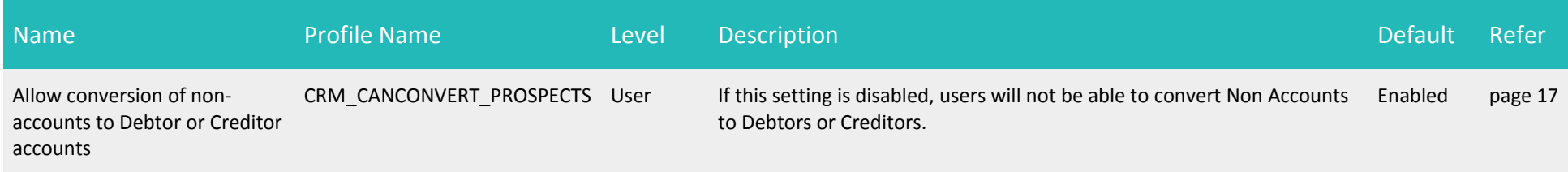